# **Log Entries User Guide**

PowerSchool Student Information System

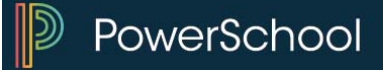

#### **Released June 2016**

Document Owner: Documentation Services

This edition applies to Release 10 of the PowerSchool software and to all subsequent releases and modifications until otherwise indicated in new editions or updates.

The data and names used to illustrate the reports and screen images may include names of individuals, companies, brands, and products. All of the data and names are fictitious; any similarities to actual names are entirely coincidental.

PowerSchool is a trademark, in the U.S. and/or other countries, of PowerSchool Group, LLC or its affiliate(s).

Copyright © 2005-2016 PowerSchool Group LLC and/or its affiliate(s). All rights reserved. All trademarks are either owned or licensed by PowerSchool Group LLC and/or its affiliates.

# **Table of Contents**

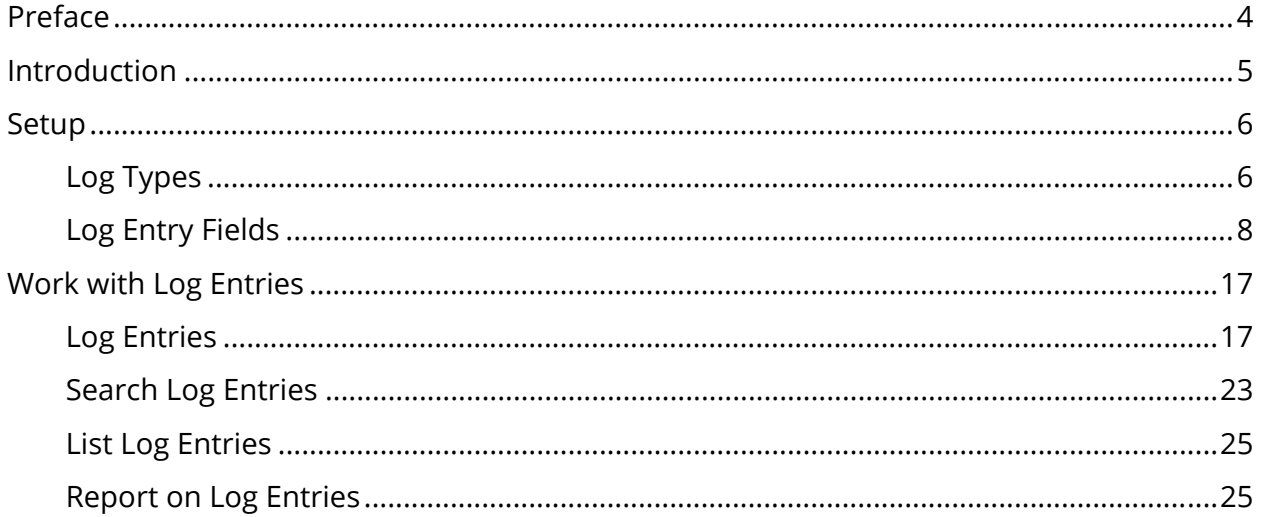

# **Preface**

Use this guide to assist you while navigating PowerSchool. This guide is based on the PowerSchool online help, which you can also use to learn the PowerSchool Student Information System (SIS) and to serve as a reference.

The PowerSchool online help is updated as PowerSchool is updated. Not all versions of the PowerSchool online help are available in a printable guide. For the most up-to-date information, click Help on any page in PowerSchool.

#### **Referenced Sections**

This guide is based on the PowerSchool online help, and may include references to sections that are not contained within the guide. See the PowerSchool online help for the referenced section.

#### **Security Permissions**

Depending on your security permissions, only certain procedures may be available to you.

#### **Navigation**

This guide uses the > symbol to move down a menu path. If instructed to "Click **File > New > Window**," begin by clicking **File** on the menu bar. Then, click **New** and **Window**. The option noted after the > symbol will always be on the menu that results from your previous selection.

#### **Notes**

It is easy to identify notes because they are prefaced by the text "**Note:**."

# **Introduction**

Log entries are used to create a record regarding a student's behavior, performance, or activity. Many schools use log entries to chronicle disciplinary actions. Log entries can also be used to record students' positive achievements.

# **Setup**

### **Log Types**

Log types are used to group log entries by classification indicating the nature of a log entry. Additionally, subtypes can be created within each log type to further characterize the log entry. For example, a log entry related to cheating on a test is discipline-related. Discipline is the log type, and cheating is the subtype. For more information about log entries and the use of log types, see *Log Entry Fields* and *Log Entries*.

#### **How to Add a Log Type**

- 1. On the start page, choose **District** under Setup in the main menu. The District Setup Page appears.
- 2. Under Discipline and Log Entries, click **Log Types**. The Log Types page appears.
- 3. Click **New**. The Edit Log Types page appears.
- 4. Enter a log type in the **Log Type** field.
- 5. Click **Submit**. The Log Types page displays the new log type. To add subtypes, see *How to Add a Log Subtype*.

#### **How to Edit a Log Type**

- 1. On the start page, choose **District** under Setup in the main menu. The District Setup Page appears.
- 2. Under Discipline and Log Entries, click **Log Types**. The Log Types page appears.
- 3. Click the log type you want to edit. The Edit Log Type page appears.
- 4. Edit the log type.
- 5. Click **Submit**. The Log Types page displays the edited log type. To edit subtypes, see *How to Edit a Log Subtype*.

#### **How to Delete a Log Type**

- 1. On the start page, choose **District** under Setup in the main menu. The District Setup Page appears.
- 2. Under Discipline and Log Entries, click **Log Types**. The Log Types page appears.
- 3. Click the log type you want to delete. The Edit Log Type page appears.
- 4. Click **Delete**.

5. Click **Confirm Delete**. The Selection Deleted page appears.

#### **How to Add a Log Subtype**

- 1. On the start page, choose **District** under Setup in the main menu. The District Setup Page appears.
- 2. Under Discipline and Log Entries, click **Log Types**. The Log Types page appears.
- 3. Click **Edit Subtypes** next to the log type you want to edit. The Edit Subtypes page appears.
- 4. Click **New**. The Edit Subtype page appears.
- 5. Use the following table to enter information in the fields:

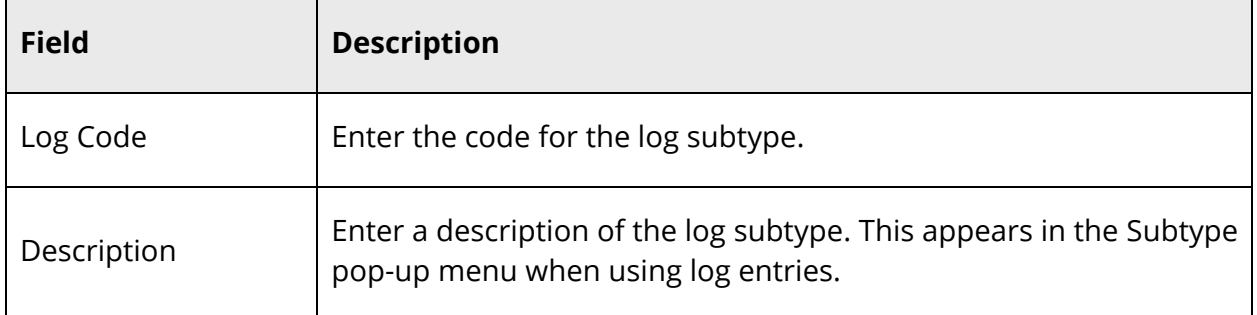

6. Click **Submit**. The Edit Subtypes page appears.

#### **How to Edit a Log Subtype**

- 1. On the start page, choose **District** under Setup in the main menu. The District Setup Page appears.
- 2. Under Discipline and Log Entries, click **Log Types**. The Log Types page appears.
- 3. Click **Edit Subtypes** next to the log type you want to edit. The Edit Subtypes page appears.
- 4. Click either the code or description of the subtype want to edit. The Edit Subtype page appears.
- 5. Edit the information as needed. For field descriptions, *How to Add a Log Subtype*.
- 6. Click **Submit**. The Edit Subtypes page displays the edited log subtype.

#### **How to Delete a Log Subtype**

1. On the start page, choose **District** under Setup in the main menu. The District Setup Page appears.

- 2. Under Discipline and Log Entries, click **Log Types**. The Log Types page appears.
- 3. Click **Edit Subtypes** next to the log type you want to edit. The Edit Subtypes page appears.
- 4. Click either the code or description of the subtype you want to delete. The Edit Subtype page appears.
- 5. Click **Delete**.
- 6. Click **Confirm Delete**. The Selection Deleted page appears.

## **Log Entry Fields**

Log entries are used to create a record regarding a student's behavior, performance, or activity. Many schools use log entries to chronicle disciplinary actions. Log entries can also be used to record students' positive achievements.

The default Log Entries page contains over forty fields, which may or may not be applicable to your district. Based on your needs, you can customize the page to eliminate unneeded fields. Log Entries page customizations are reflected on PowerSchool's Log Entries page.

Using the Log Entry Setup page, you can determine which fields appear and the selections for each field, the format in which the field appears, and the order in which the field appears on the page.

#### **How to Customize the Log Entries Page**

- 1. On the start page, choose **District** under Setup in the main menu. The District Setup page appears.
- 2. Under Discipline and Log Entries, click **Log Entry Fields**. The Log Entry Setup page appears.

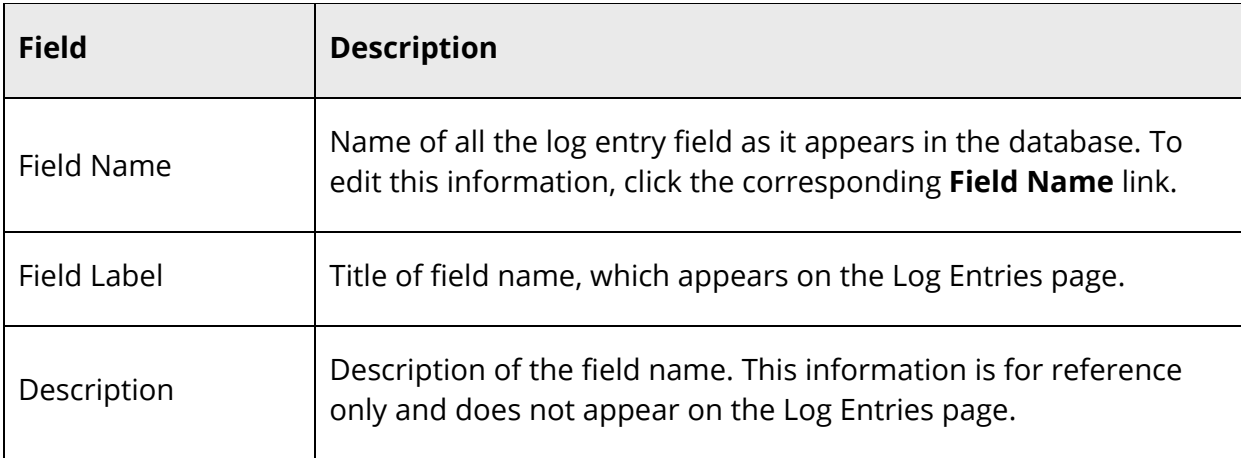

The following information displays for each of the 44 configurable log entry fields:

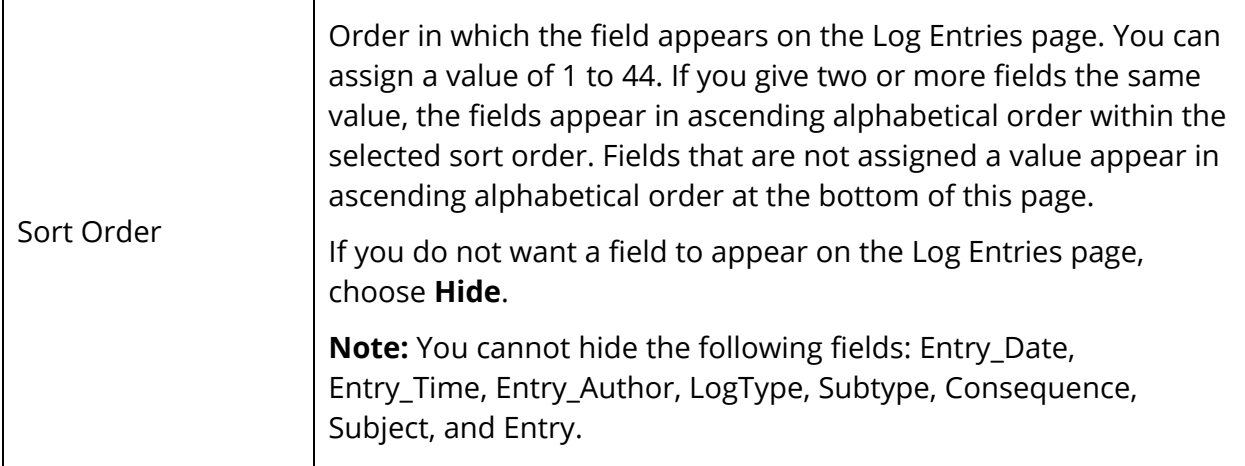

3. Click the **Field Name** link of the field you want to customize. The Edit Log Entry Field page appears. The page varies based on the field you selected.

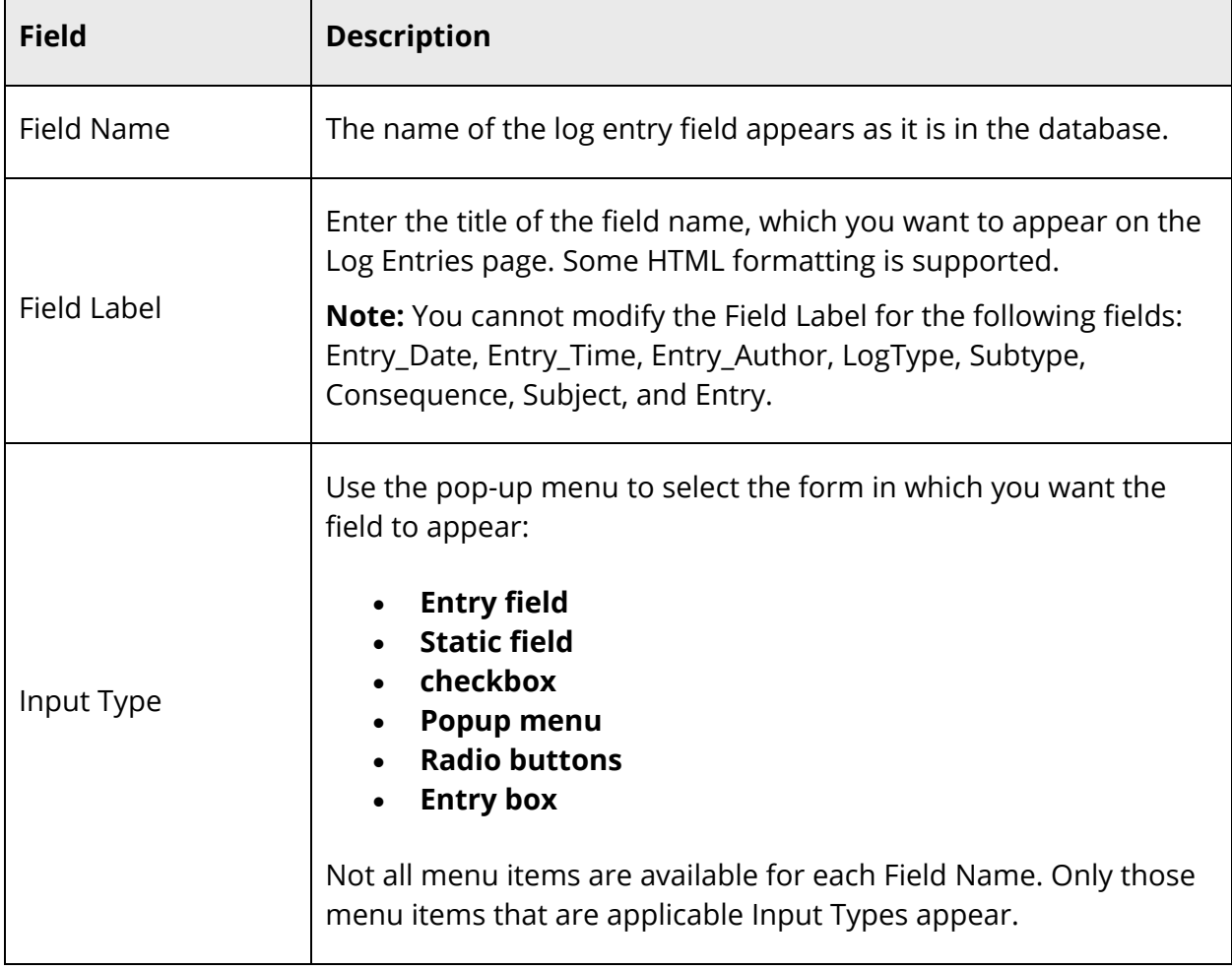

4. Use the following table to edit information in the fields:

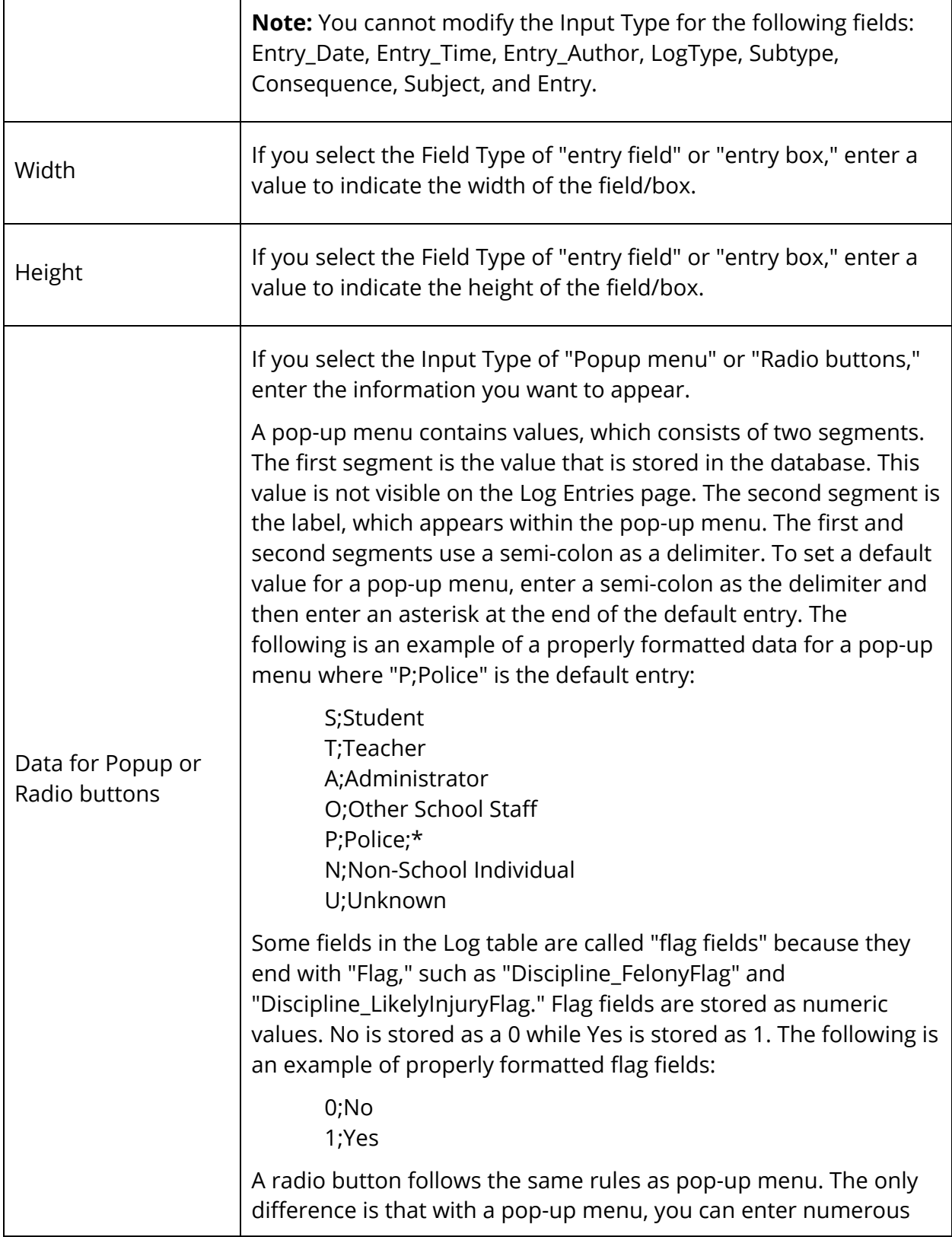

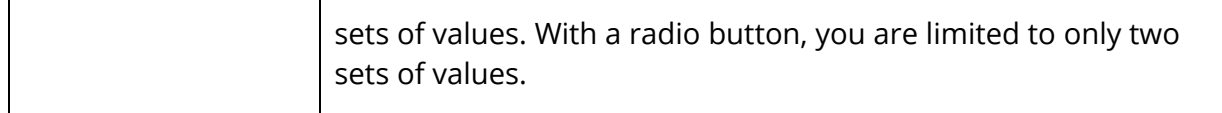

- 5. Once you have entered the appropriate data on the Edit Log Entry Field page, click **Submit**. Upon submitting your customizations, data validation is performed. An error page appears if one or more invalid entries are found due to the following:
	- An empty entry.
	- More than one default value.
	- An entry that has only one segment.
	- An entry that has only one segment where that entry is marked as the default entry.

The error page lists the line numbers where the error occurred and instructs you to return to the Edit Log Entry Field page to make corrections. The following are example of error messages you may encounter:

- The entry in line 2 of the popup values is invalid.
- The entries in these lines of the popup values are invalid: 2 and 4.
- The entries in these lines of the popup values are invalid: 2, 3, and 4.

**Note:** Additionally, the system removes nulls (Char(0)) though no alert page is returned.

6. Once you have made all of your Log Entry Field customizations, click **Submit**.

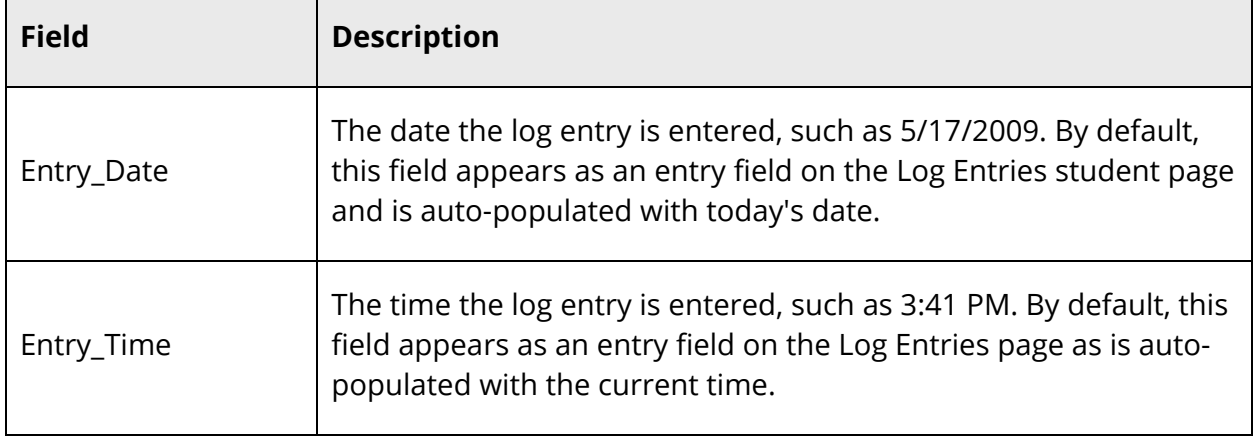

#### **Log Entry Fields**

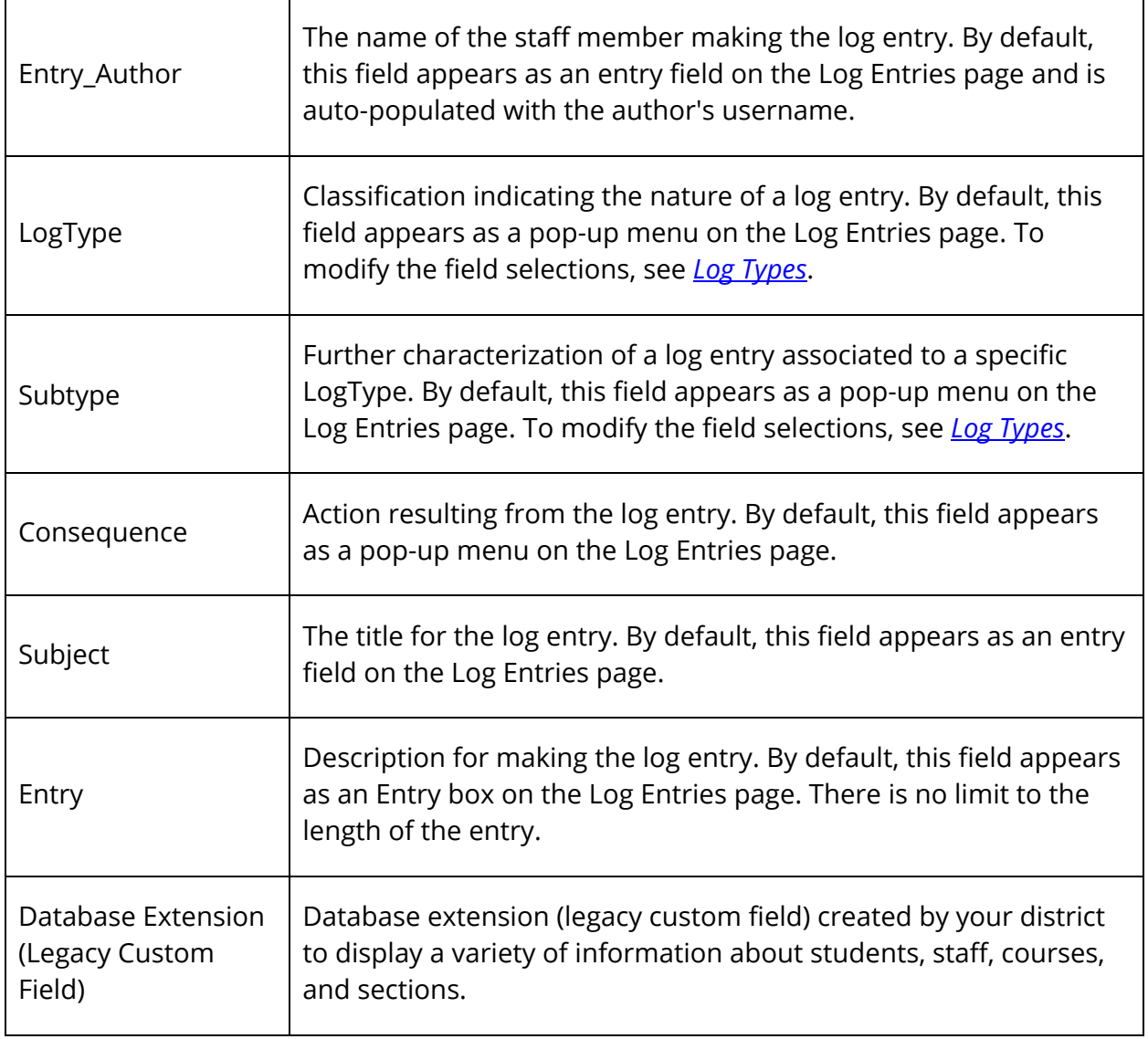

The following fields were incorporated into PowerSchool to address the Federal Gun-Free Schools Act:

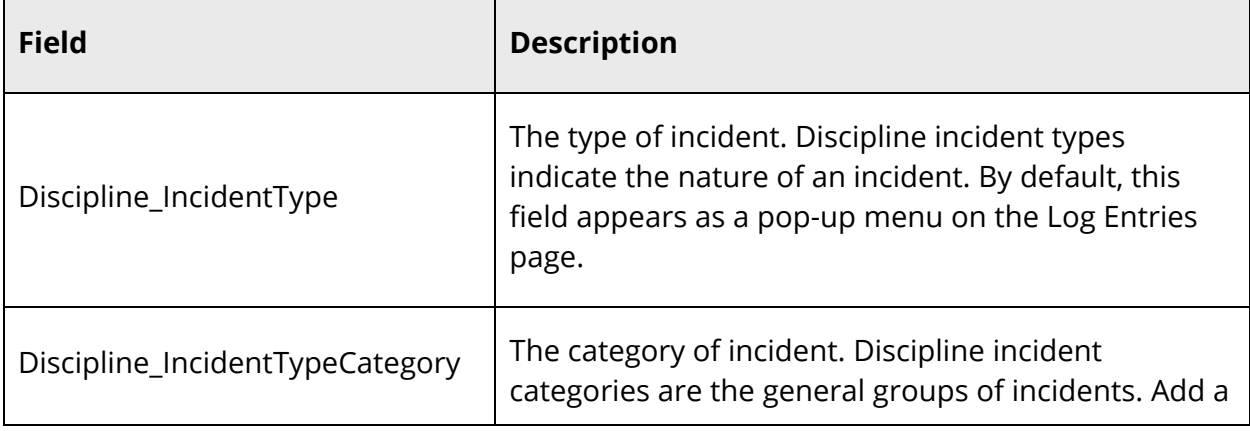

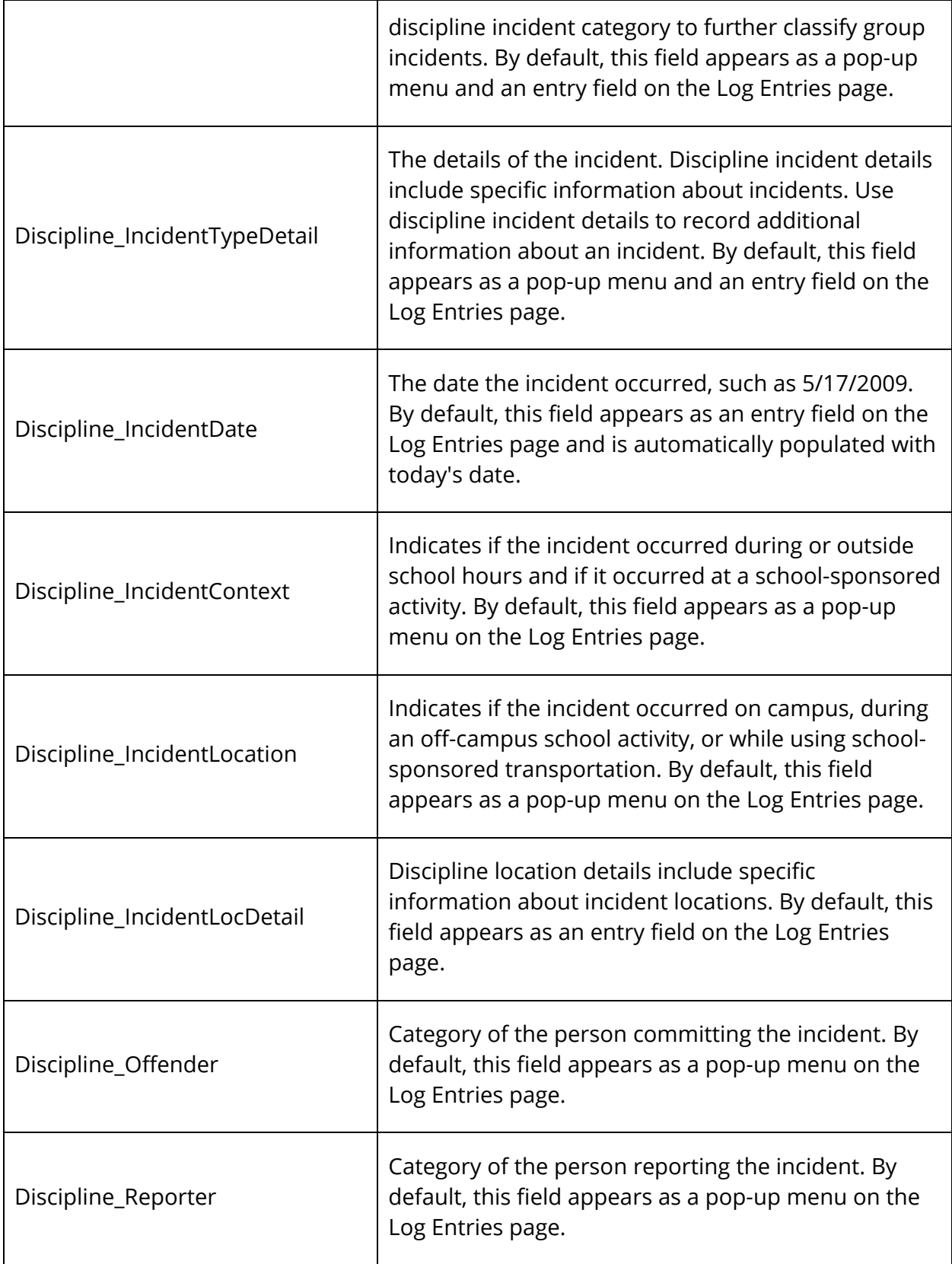

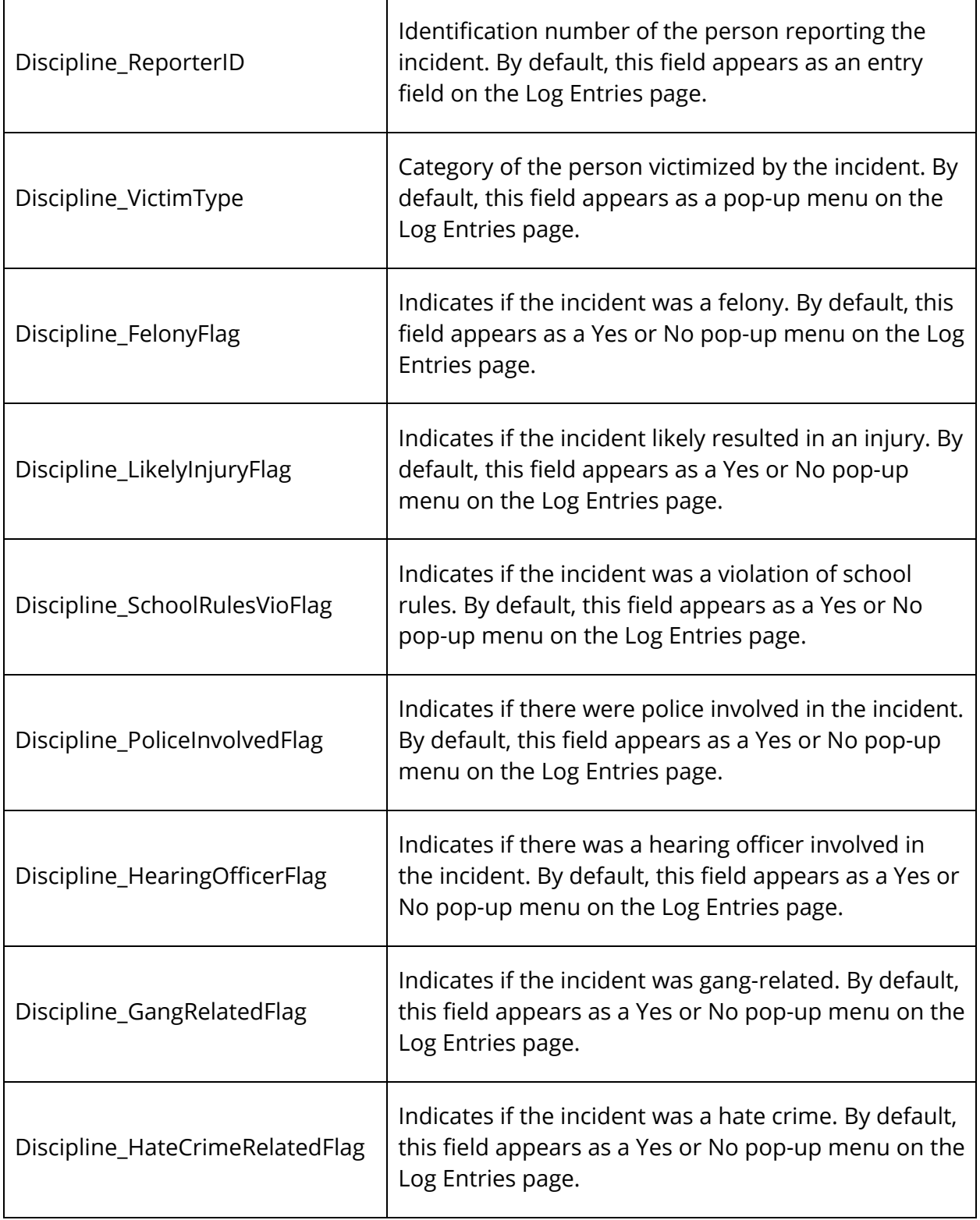

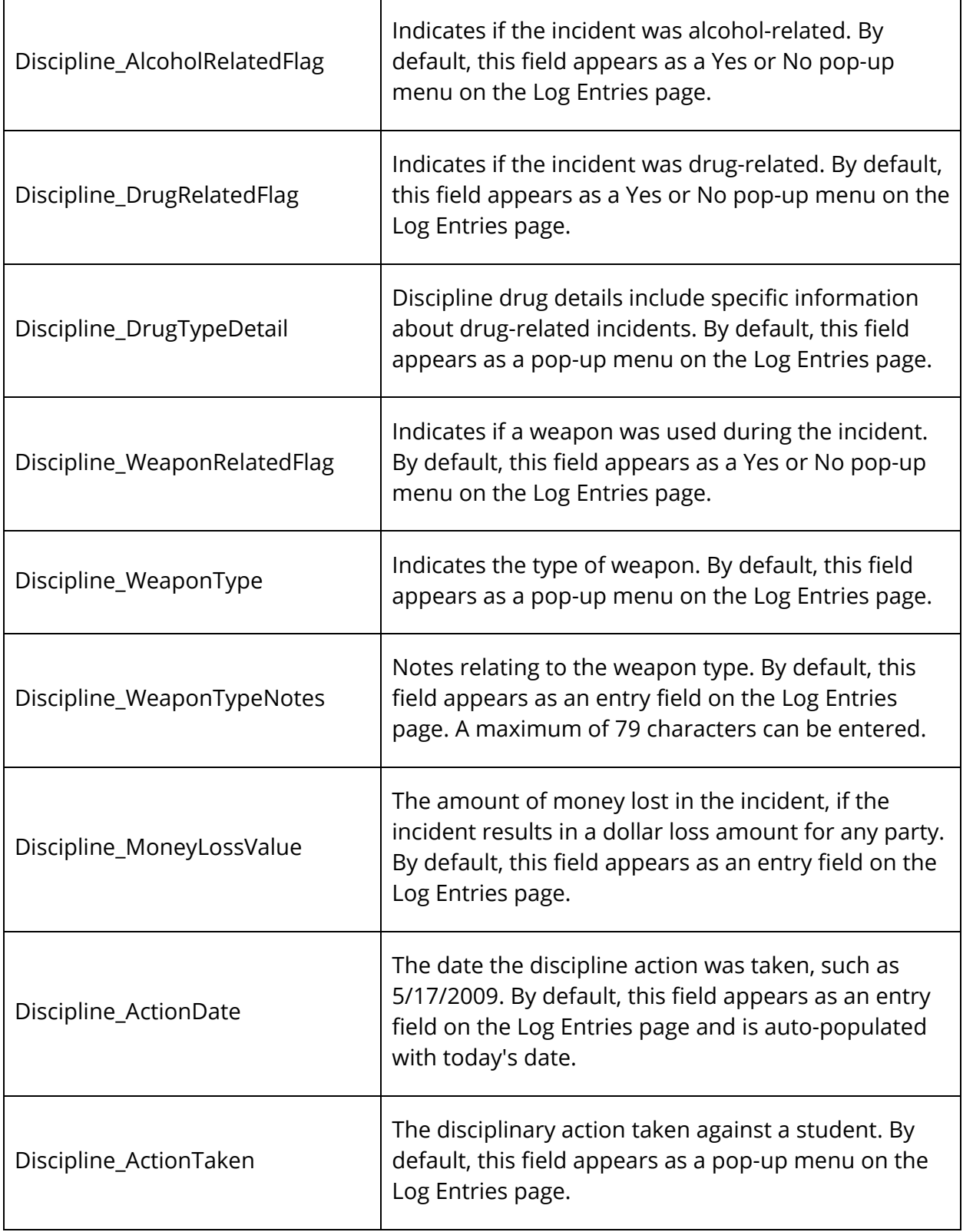

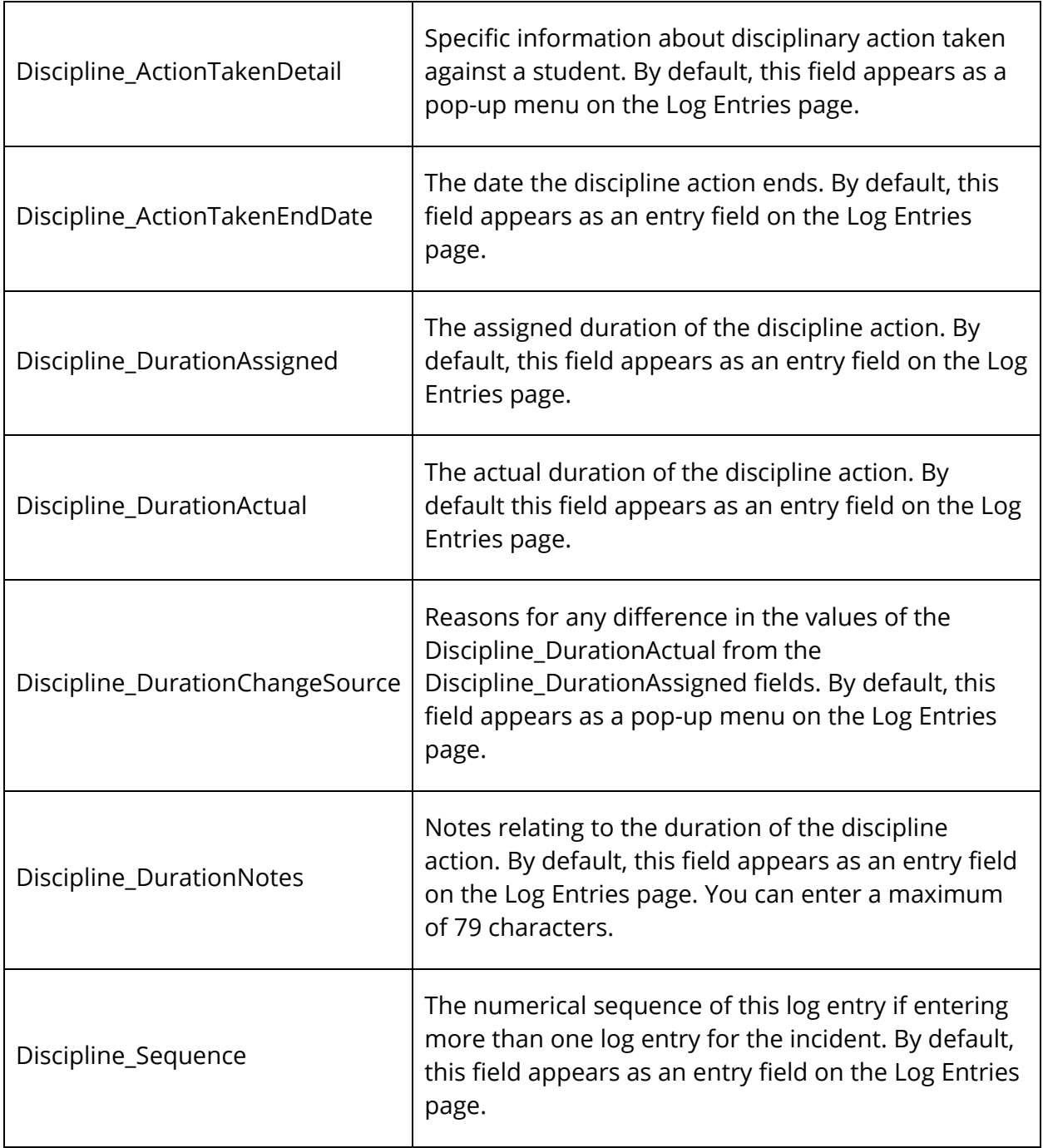

# **Work with Log Entries**

### **Log Entries**

Use log entries to create a record regarding a student's behavior, performance, or activity. Many schools use log entries to chronicle disciplinary actions. Log entries can also be used to record students' positive achievements. Regardless of your reason for creating the log entry, the system immediately sends the log entry to the PowerSchool server, where it is stored in the student's permanent record. Only authorized staff members can view, add, edit, and delete log entries and discipline alerts.

**Note:** The Log Entries student page is customizable. The information presented in this section is based on the default setup and may differ from your PowerSchool Log Entries student page. For information about configuring this page, see *Log Types* and *Log Entry Fields*.

#### **How to View Log Entries**

- 1. On the start page, search for and select a student. For more information, see *Student Search*.
- 2. Under Administration, choose **Log Entries** from the student pages menu. If nothing appears, no teachers or other administrators have created log entries for the selected student.

#### **How to Create a Log Entry**

Though teachers can create log entries in PowerTeacher Gradebook, administrators create log entries in PowerSchool.

- 1. On the start page, search for and select a student. For more information, see *Student Search*.
- 2. Under Administration, choose **Log Entries** from the student pages menu. The Log Entries page appears.
- 3. Click **New**. The New Log Entry page appears.

**Note:** The Date, Time, and Author fields are automatically entered when the page appears. There is no need to change or add anything to those fields unless they are incorrect.

4. Use the following table to enter information in the fields:

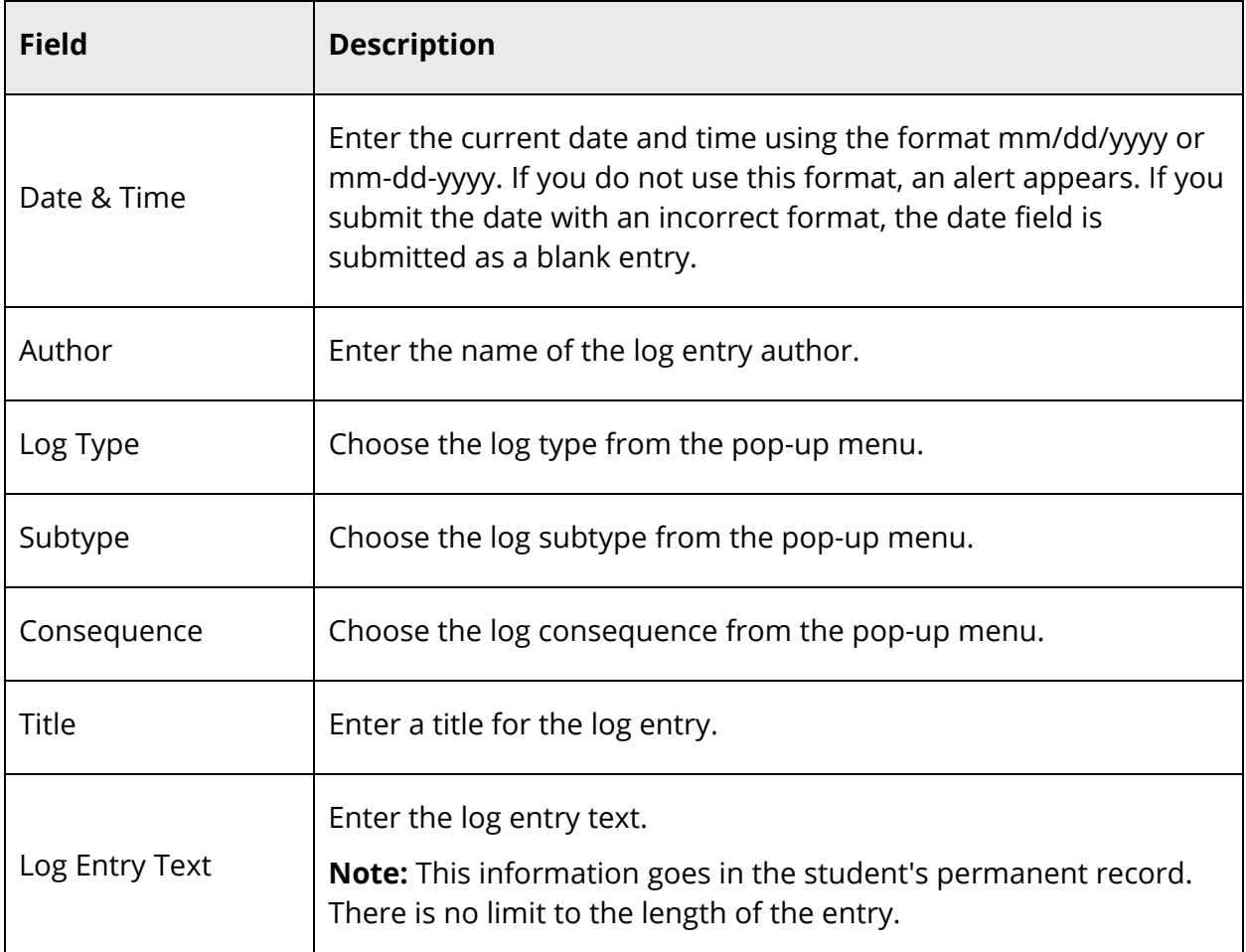

5. Because the Log Entries student page can be customized, the fields that appear on the second half of the page (after the Log Entry Text box) may differ from your PowerSchool Log Entries student page. Use the following table to enter information in the fields:

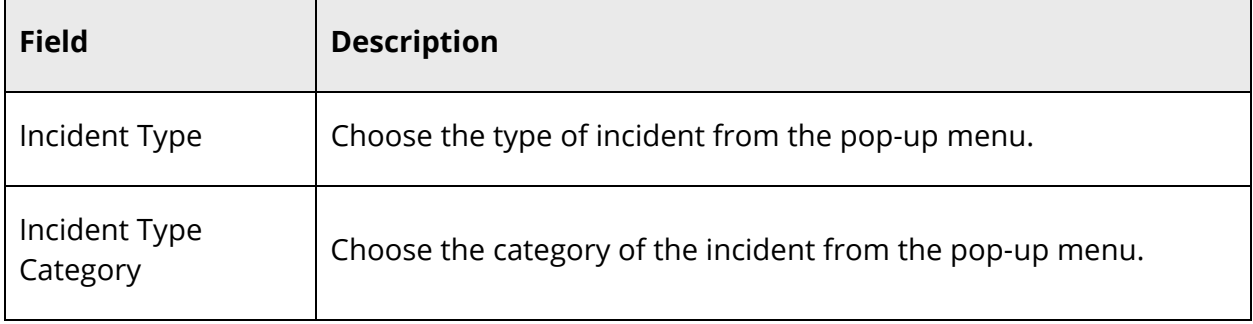

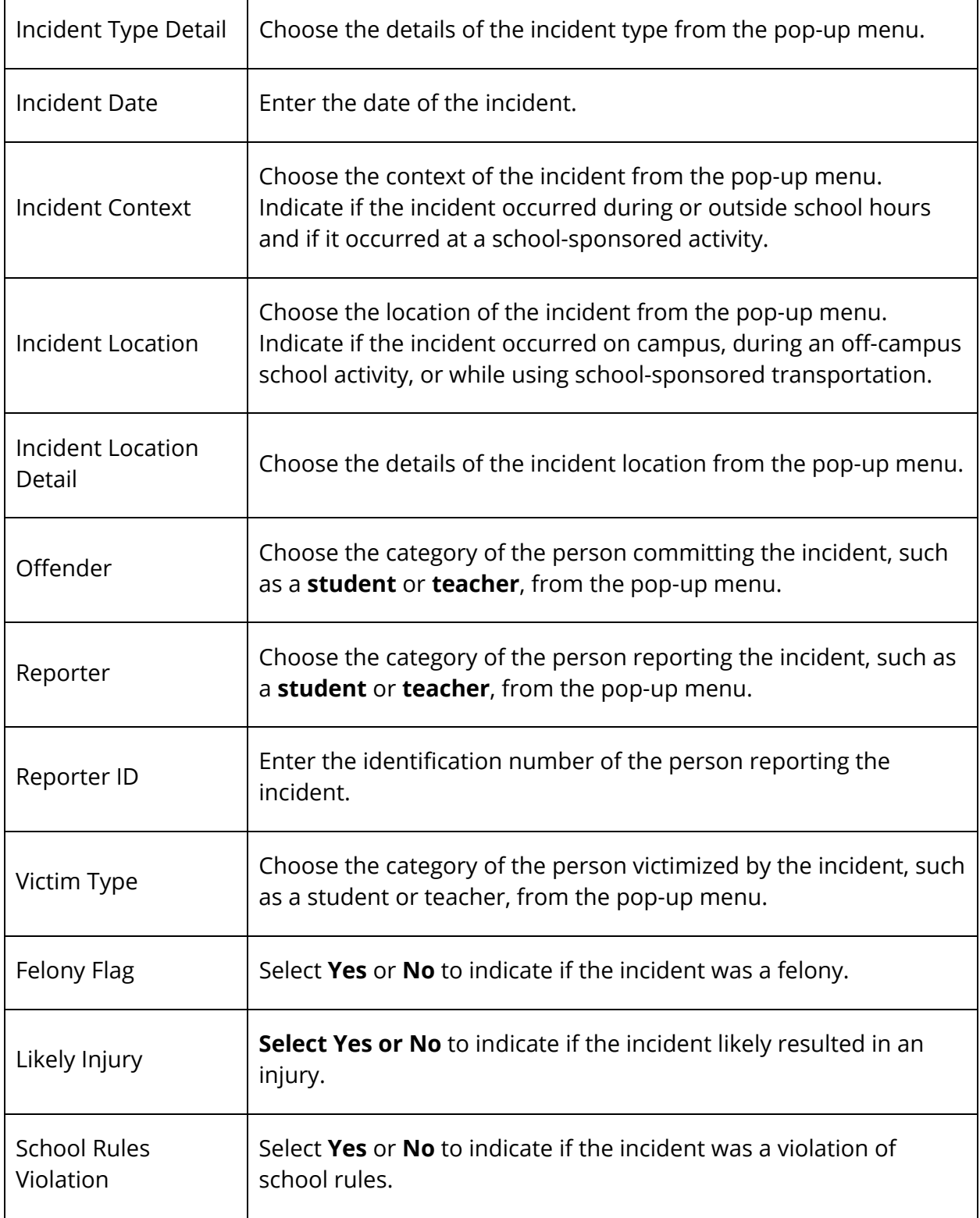

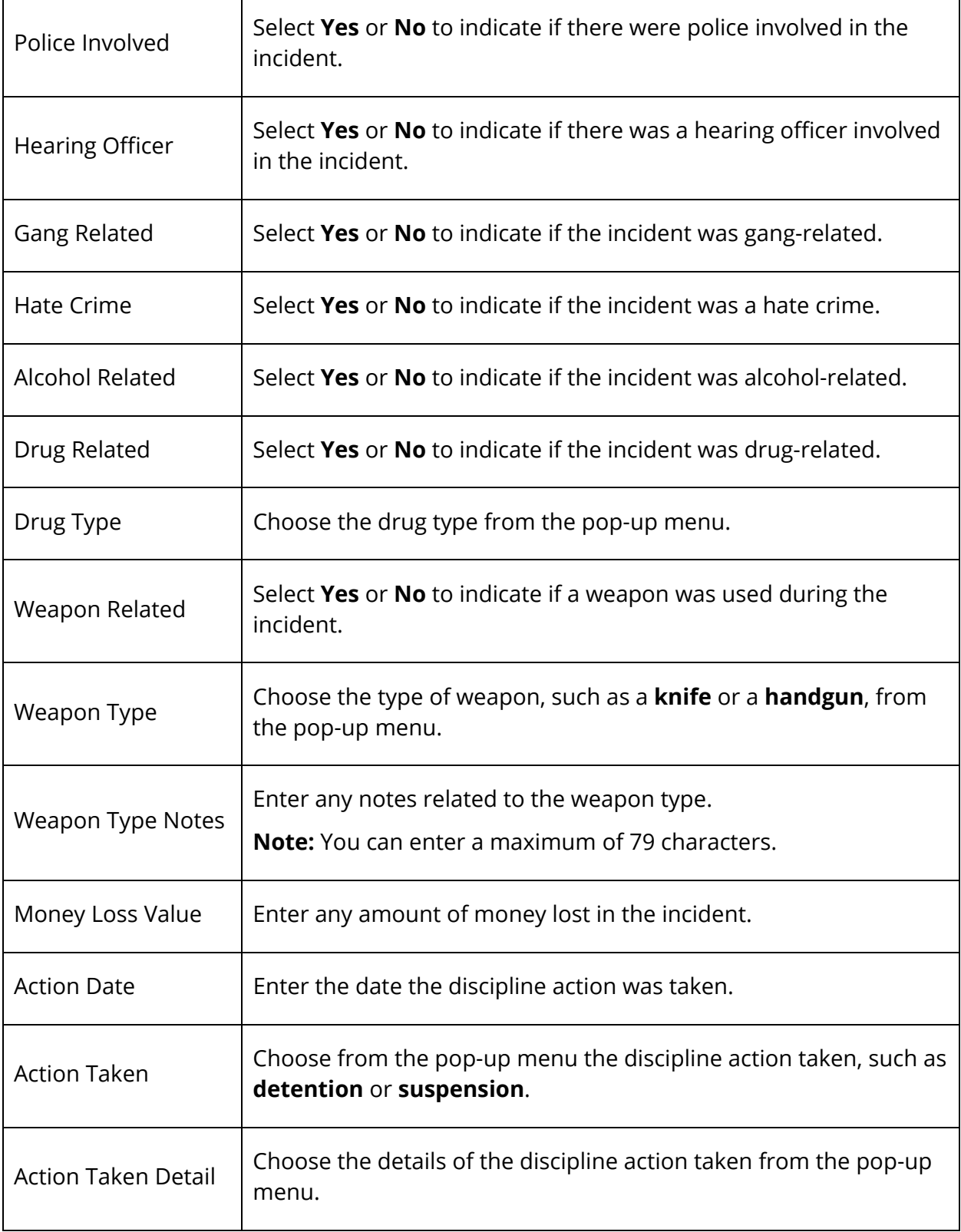

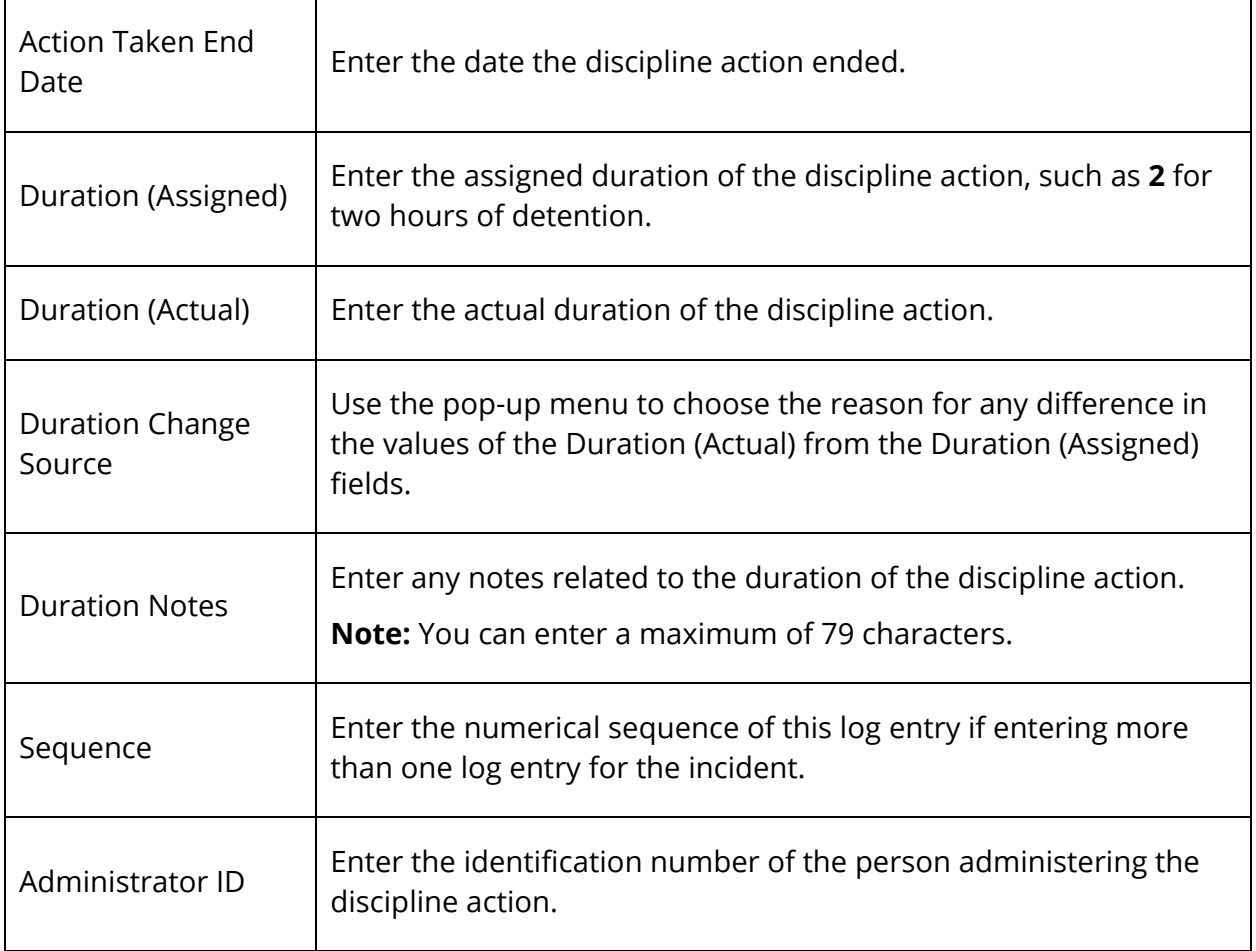

6. Click **Submit**. The Changes Recorded page appears.

#### **How to Edit a Log Entry**

There are times when you must change an entry because it contains too much or not enough information. Only those school administrators with the proper permissions can edit a log entry.

- 1. On the start page, search for and select a student. For more information, see *Student Search*.
- 2. Under Administration, choose **Log Entries** from the student pages menu. The Log Entries page appears.
- 3. Click the date of the entry you want to edit. The Edit Log Entry page appears.
- 4. Use the following table to edit information in the fields:

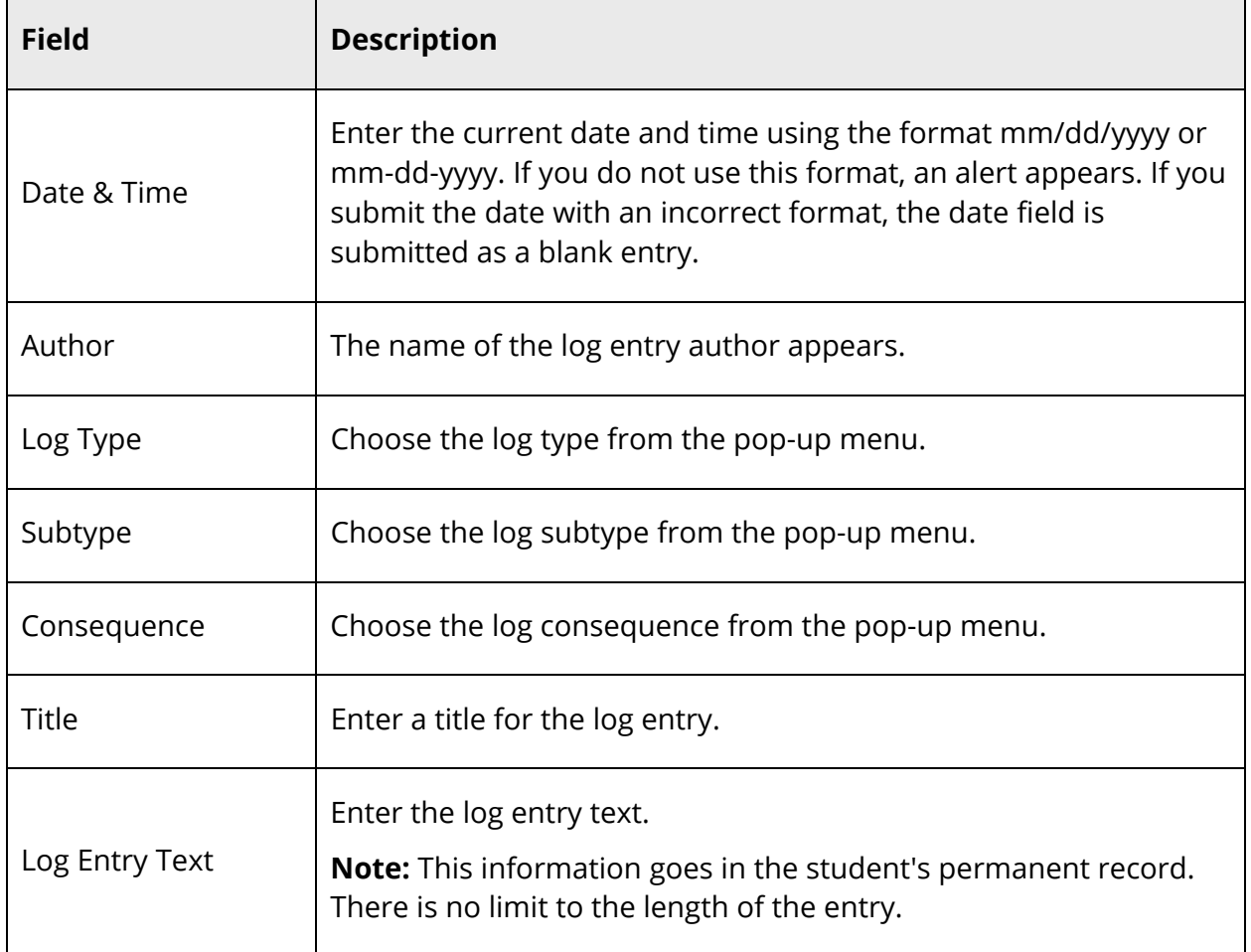

See *How to Create a Log Entry* for details of the Federal Gun Safe Schools Act Information fields.

**Note:** Depending on your state, additional state-specific fields may appear. Modify the fields as necessary.

5. Click **Submit**. The Changes Recorded page appears.

#### **How to Delete a Log Entry**

Occasionally a log entry must be deleted from the student's permanent record. Only those school administrators with the proper permissions can delete a log entry.

- 1. On the start page, search for and select a student. For more information, see *Student Search*.
- 2. Under Administration, choose **Log Entries** from the student pages menu. The Log Entries page appears.
- 3. Click the date of the entry you want to delete. The Edit Log Entry page appears.
- 4. Click **Delete**.
- 5. Click **Confirm Delete**. The Selection Deleted page appears.

#### **How to Add a Discipline Alert**

Use a Discipline alert to indicate and make staff members aware of a student's discipline information.

- 1. On the start page, search for and select a student. For more information, see *Student Search*.
- 2. Under Administration, choose **Log Entries** from the student pages menu. The Log Entries page appears.
- 3. Click **Edit Discipline Alert**. The Discipline Alert page appears.
- 4. Use the following table to enter information in the fields:

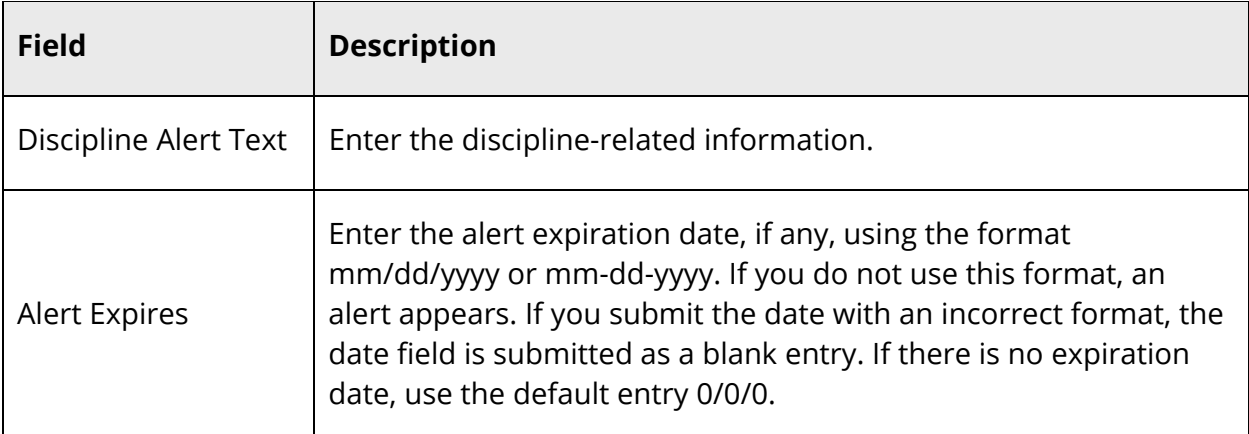

- 5. Click **Submit**. The Discipline Alert icon appears at the top of each page for the selected student. If the student does not have a Discipline alert, the icon does not appear.
- 6. Click the Discipline Alert icon to read the alert from any page. The Discipline alert for the selected student appears.
- 7. Click **Close** to close the Discipline Alert window.

### **Search Log Entries**

Log entries are used to create a record regarding a student's behavior, performance, or activity. Many schools use log entries to chronicle disciplinary actions. Log entries can also be used to record students' positive achievements.

Using the Search Log Entries page, you can search for log entries based on selected parameters. Upon submitting the search, the Log Entry Functions page appears displaying three output options. You can view a list of the log entries, print a log entries report, or export the log entries.

#### **How to Search for a Log Entry**

Use PowerSchool to search for log entries containing selected words or those created during a specific period. Your security access will dictate how detailed of a search you can perform. For more information, see *Security*.

- 1. On the start page, choose **Special Functions** under Functions in the main menu. The Special Functions page appears.
- 2. Click **Search Log Entries**. The Log Entries Search page appears.
- 3. Complete any combination of the following fields. Use the following table to enter information in the fields:

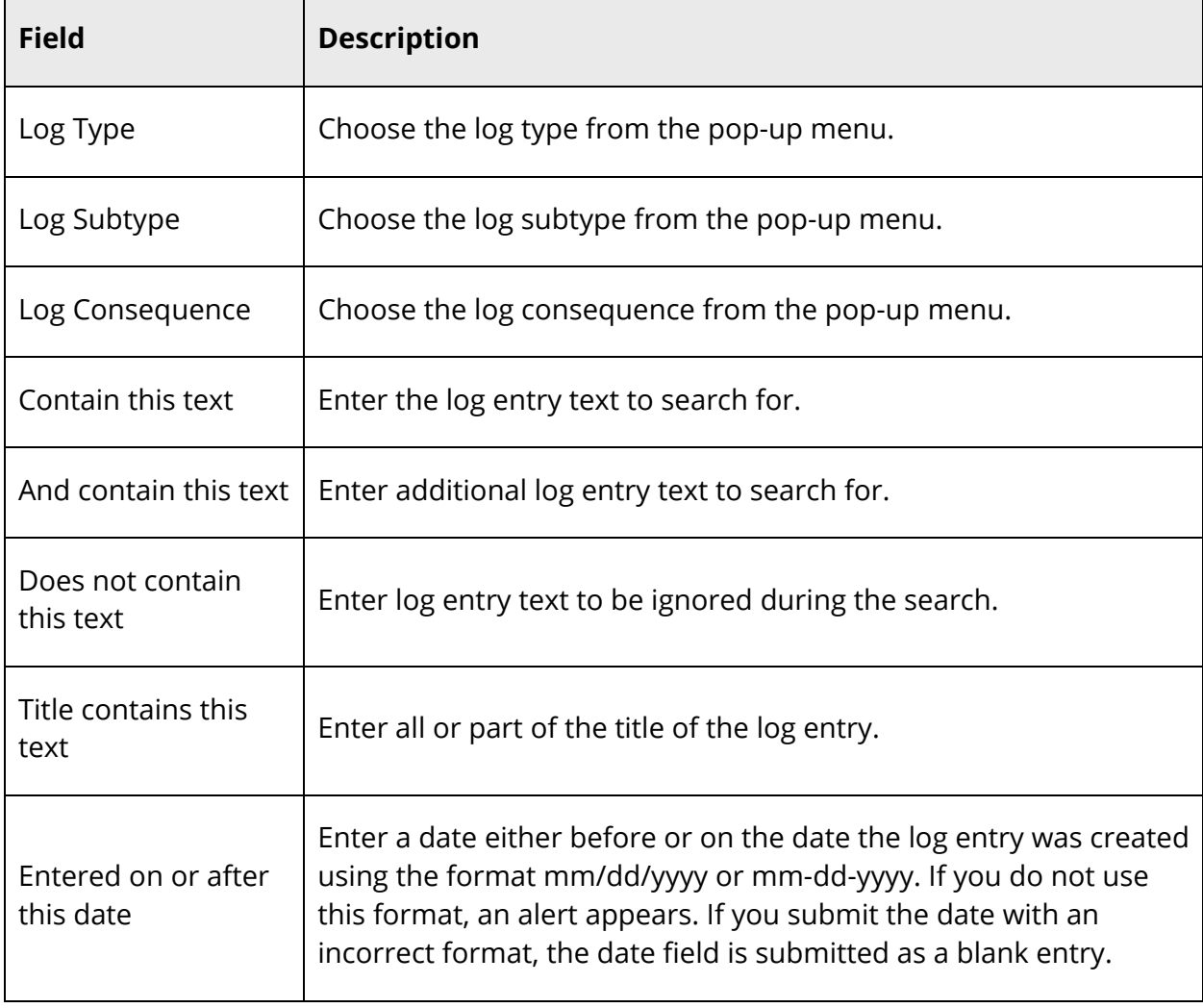

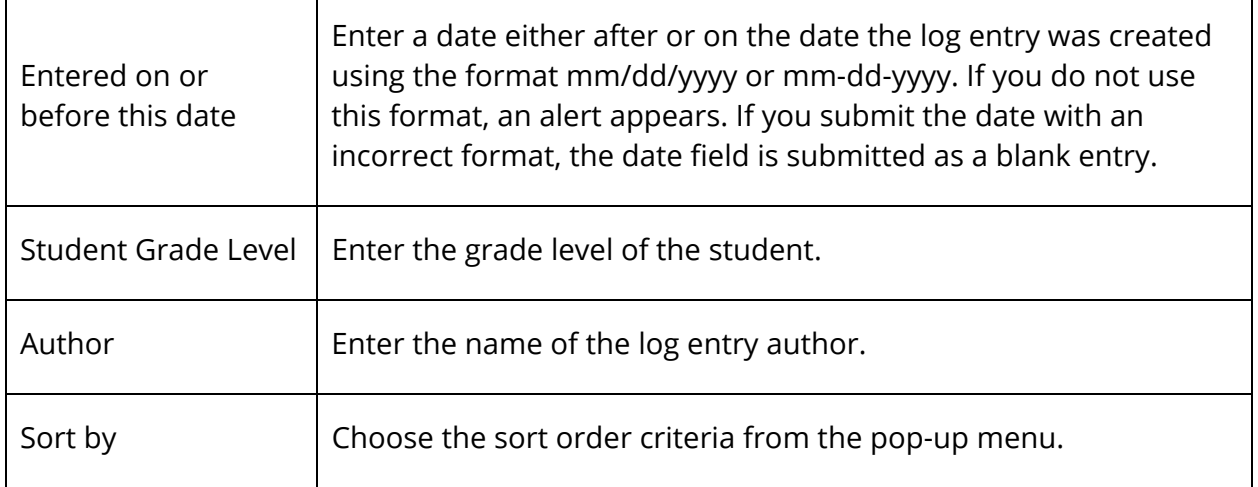

- 4. Click **Submit**. The Log Entry Functions page appears.
- 5. Depending on what you want to do with the Log records you have selected, select one of the following:
	- *List Log Entries*
	- *Report on Log Entries*
	- *Quick Export*
- 6. Based on your selection, see the appropriate section below.

### **List Log Entries**

Use this option to create a line listing of the log entries in the current selection of log entries.

#### **How to List Log Entries**

- 1. Search for log entries. For more information, see *How to Search for a Log Entry*.
- 2. On the Log Entry Functions page, click **List Log Entries**. The List Log Entries page appears. The system tells you how many log entries were found and lists each entry.
- 3. Do one of the following:
	- Click **Make this the current selection of students** to work with the entire group.
	- Click a student name to view all log entries for that student.

### **Report on Log Entries**

Use this option to print log object reports that you have created using the Objects reporting tool. For more information, see *Objects Reports*.

**Note:** Only one log record can be printed per page.

#### **How to Report on Log Entries**

- 1. Search for log entries. For more information, see *How to Search for a Log Entry*.
- 2. On the Log Entry Functions page, click **Print a Report**. The Print a Report. page appears.
- 3. Use the following table to enter information in the fields:

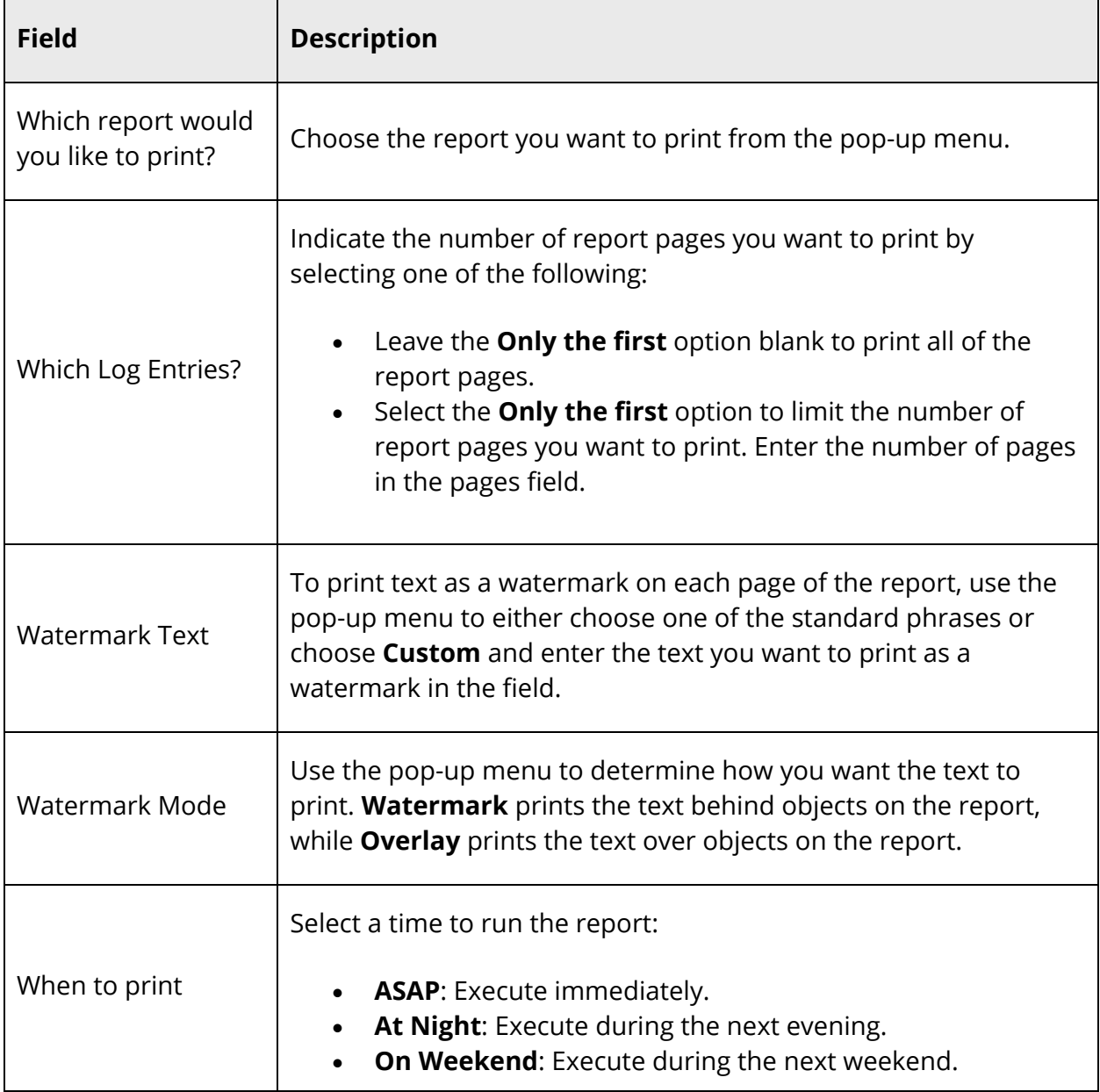

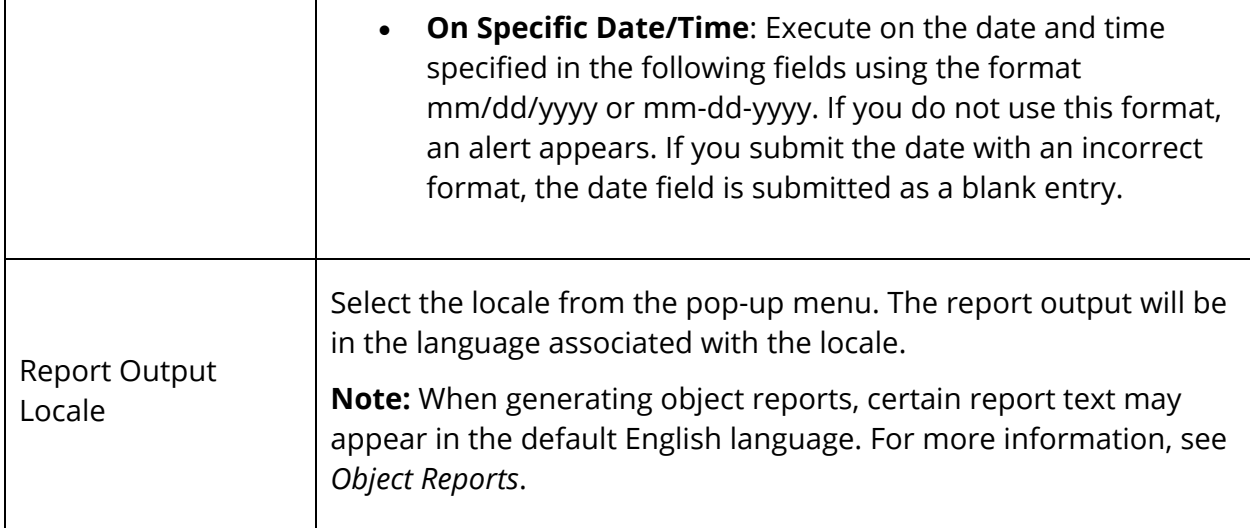

4. Click **Submit** to generate the report. The Report Queue page appears. For more information, see *Report Queue*.

### **Export Log Entries**

Use this option to quickly produce a list of information from the Log table.

#### **How to Export Log Entries**

- 1. Search for log entries. For more information, see *How to Search for a Log Entry*.
- 2. On the Log Entry Functions page, click **Quick Export**. In most cases, you will not need to change the default options on the Export Students page. Skip to Step 4. To change the selections, proceed to the next step.
- 3. Use the following table to enter information in the fields:

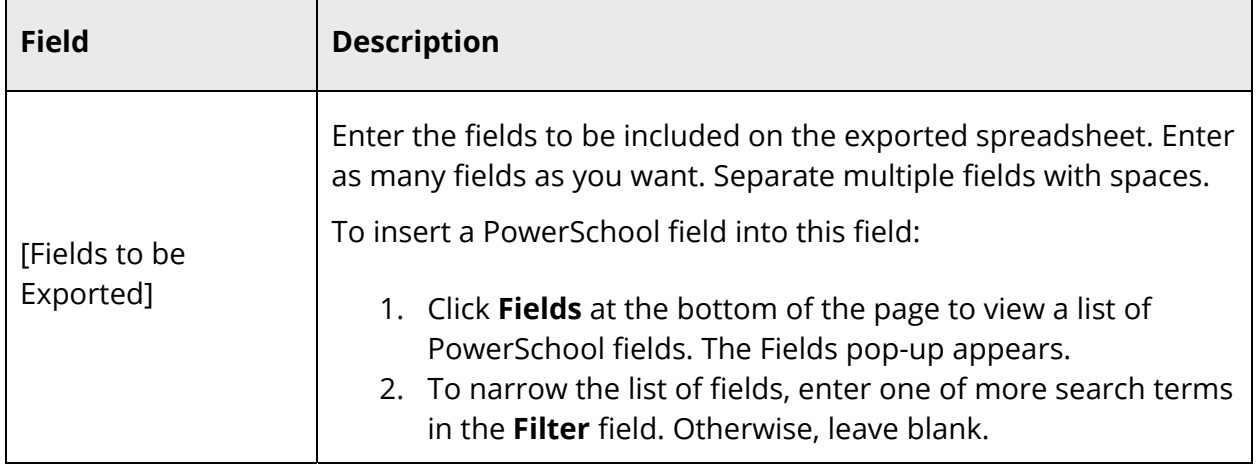

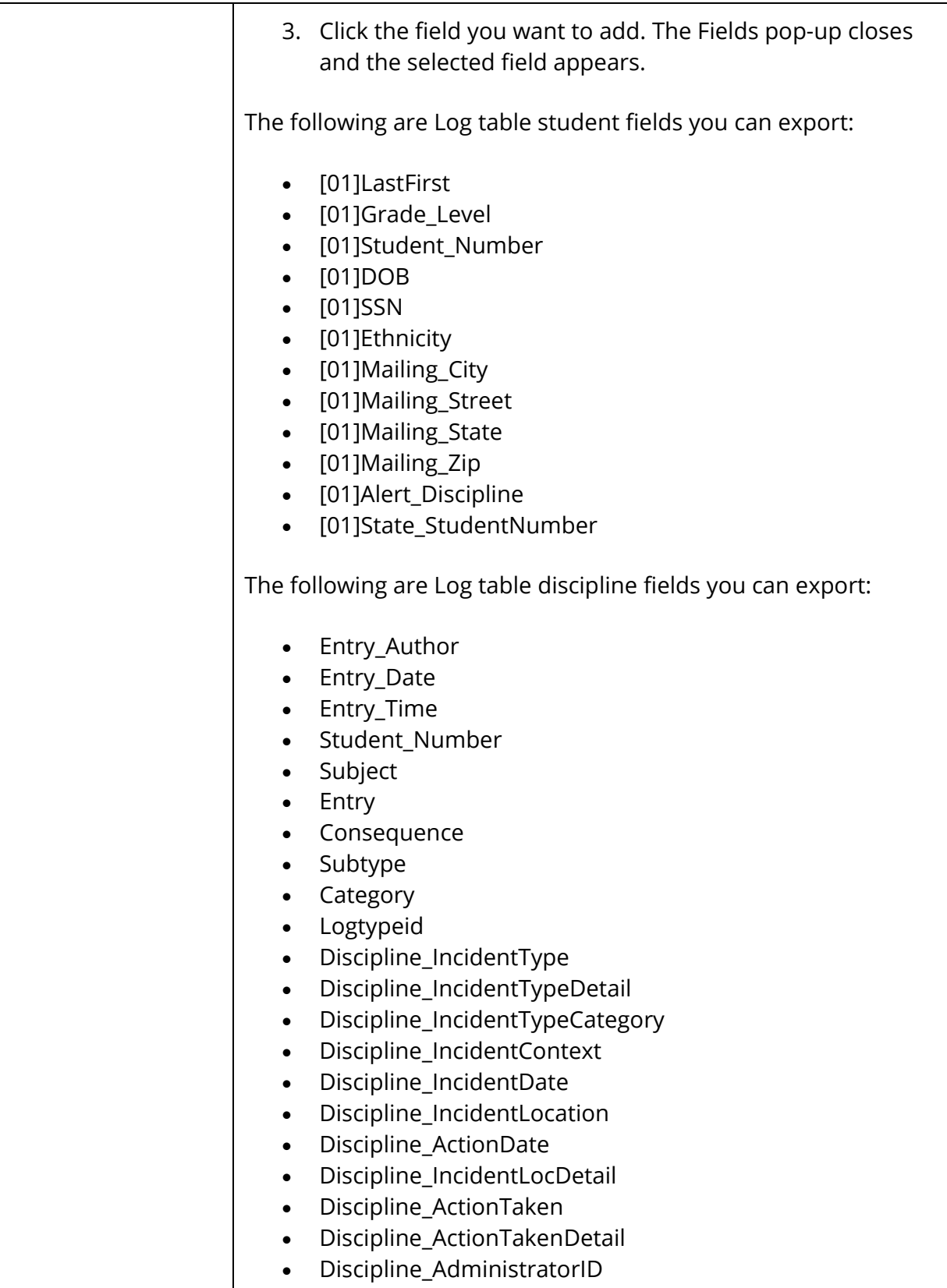

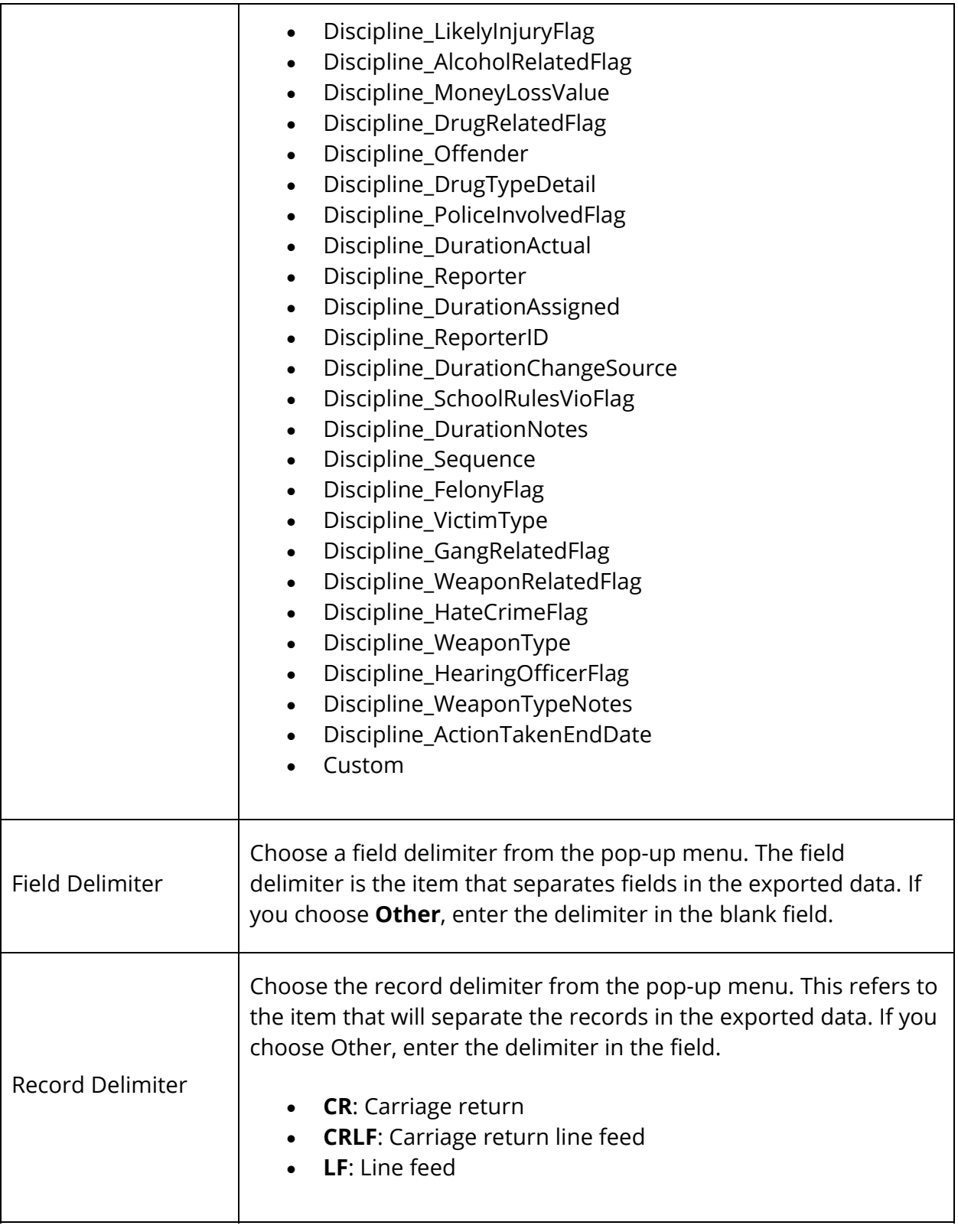

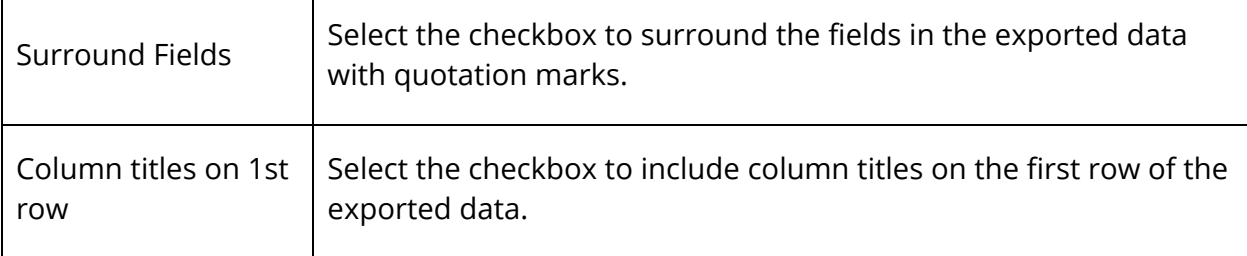

- 4. Click **Submit**. The exported data appears.
- 5. Choose **File** > **Save As...** to save the file. Open the saved file using a spreadsheet application, such as Excel or Lotus 1-2-3. Format, print, and save it as any other spreadsheet document.